# **eRPLs of large entities**

# Students' guideline for eRPLing of exchange studies and other

# large entities

Education development services

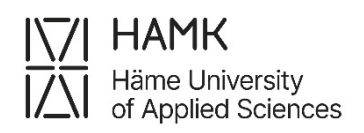

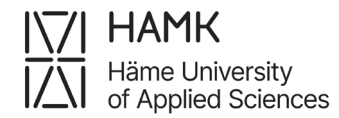

eRPLs OF LARGE ENTITIES 23 August 2023

### **Table of contents**

**[Credit transfer of exchange studies and other large entities..............................................](#page-2-0) 1**

## <span id="page-2-0"></span>**Credit transfer of exchange studies and other large entities**

- Log in to Pakki
- Select 'ERPL'
- Select 'New application

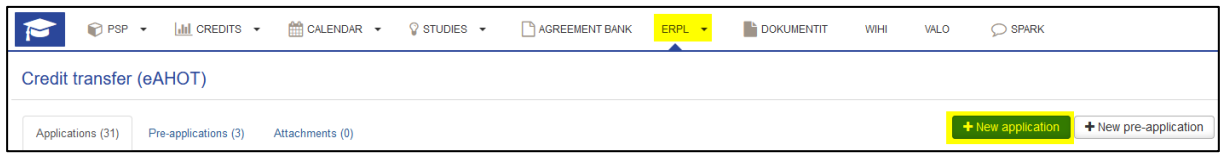

• Check that your data is correct and add the date of guidance discussion with the guidance counsellor and the name of the counsellor. Add additional information if necessary

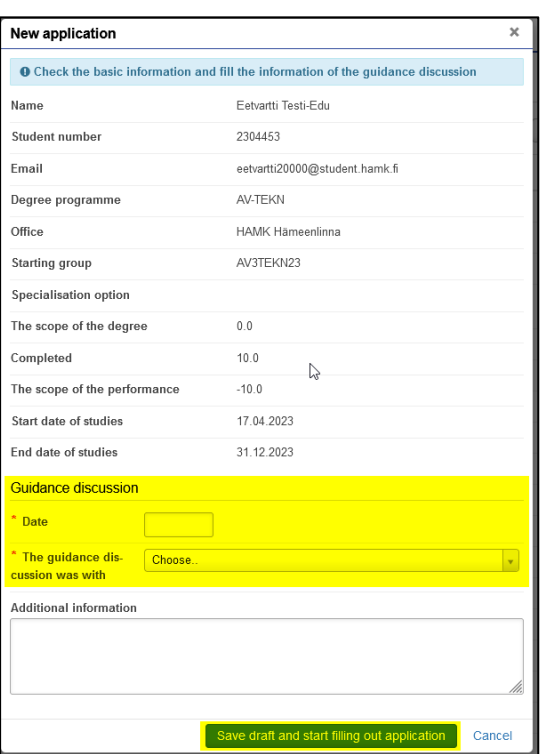

• Save the draft and start filling in the application

• Under Places and attachments option, click 'Add place of performance'

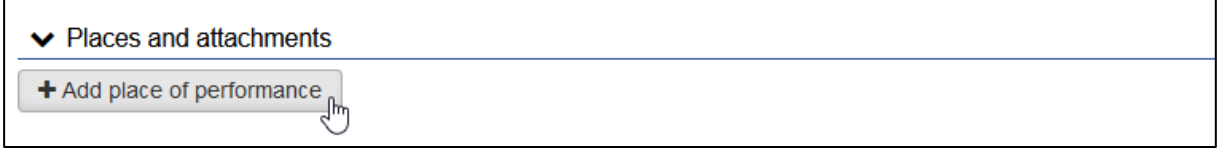

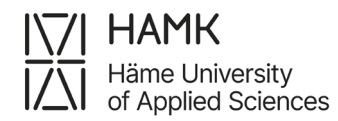

- Add the place of performance information
	- o Type: Educational institution
	- o Type of organisation: Foreign University, in case of exchange studies or a larger entity in a previous studies at foreign higher education institution or University of applied sciences/University, in case of a larger entity in a Finnish higher education institution
	- o Place of performance: Select the correct Uni or UAS from the menu.
	- o Name of the training: Both, 'In Finnish' and 'In English' fields in English, if the studies have no official Finnish translate. Write Exchange studies, in case of exchange studies, or name of the degree programme/Transcript of Records/etc., in case of a larger entity in a previous higher education institution before studies at HAMK
	- o Description: Describe the entity with a few words
	- o Attachments: Add a Transcript of Records or a Certificate/Diploma
	- o Save

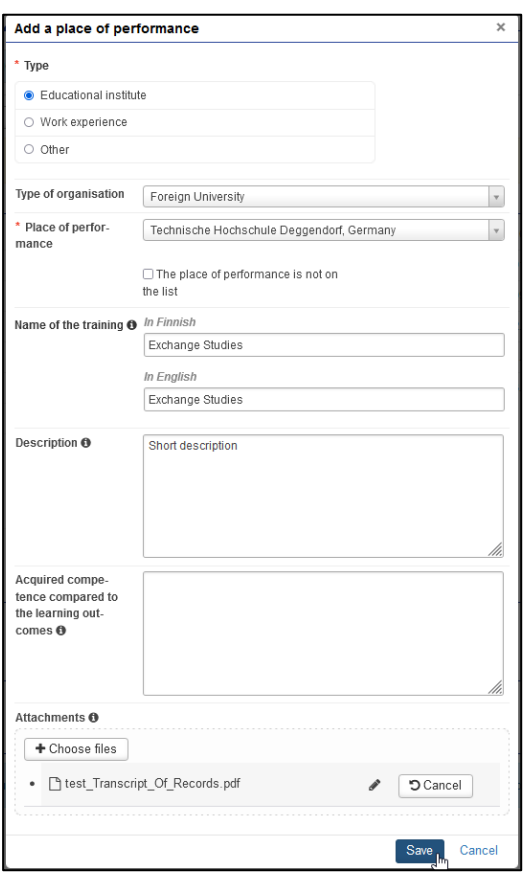

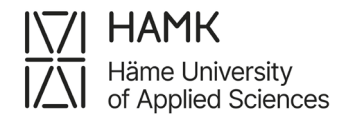

• Under 'Studies and competencies' option, select 'Add previously completed study'

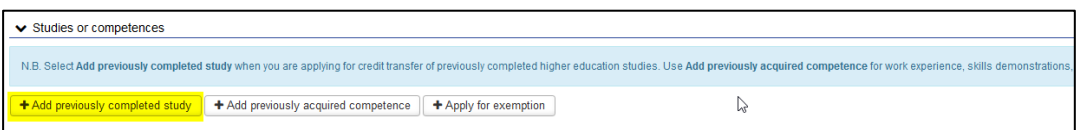

- Credit transfer applied for: Inclusion
- select handler:Choose your Guidance Counsellor
- Click 'Add study module'

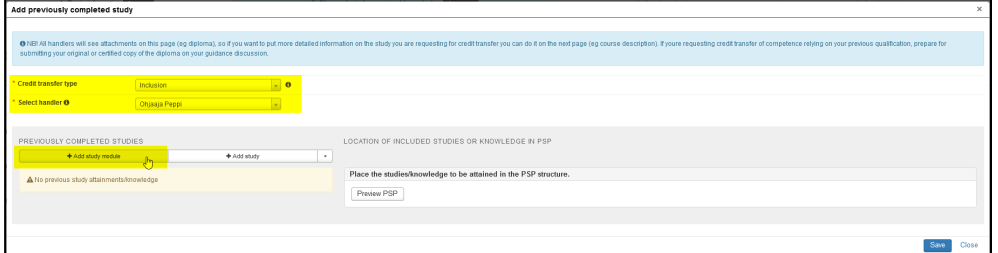

- Add the details of the module. Be careful with spelling, as the data will be transferred to your Transcript of Records as they are
	- o Code: remains blank
	- o Name: 'Exchange studies' or the name of the Study module or Degree programme depending which kind of entity application concerns. Both, 'In Finnish' and 'In English' fields in English if study has no official Finnish translate.
	- o Credits: amount of the credits applied entity
	- o Type of scale: Choose the originally used scale. European credit means ECTS
	- o Grade: Study module grade, Degree programme average (if exists), or just 'Approved', if counted average does not exist. Depending which kind of entity application concerns
	- o Language: language of instruction
	- o Place: Choose from the places of performance you have added previously

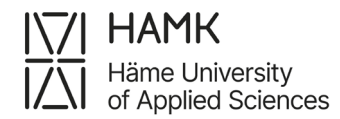

## o Date of completion: date of Study module assement day or a date of Transcript of records

#### • Click 'Add'

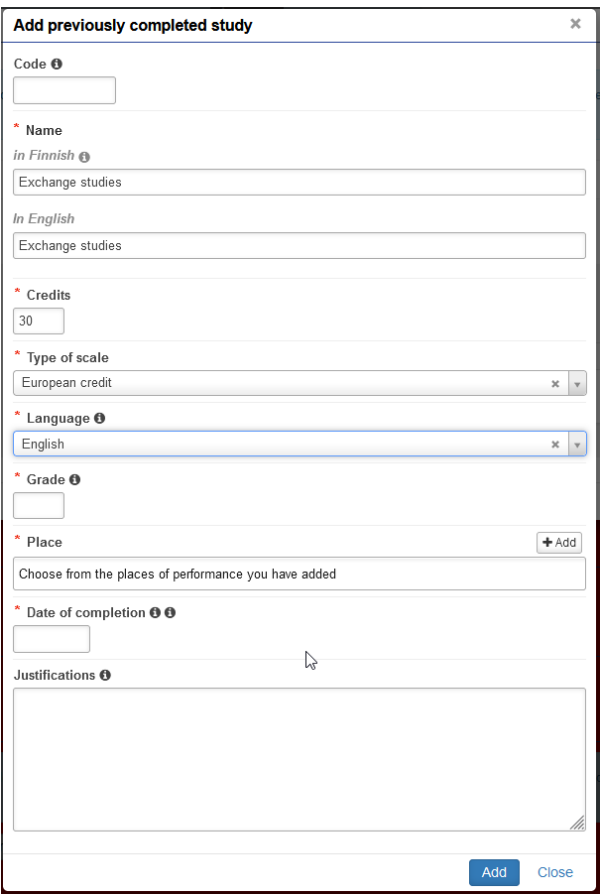

• Click the plus sign next to the entity's name

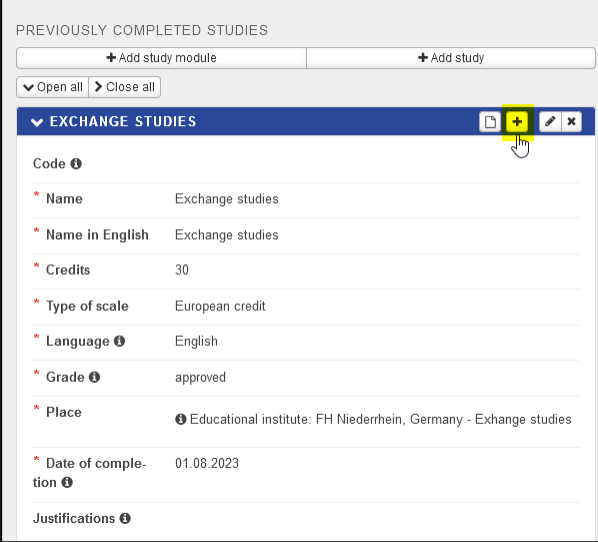

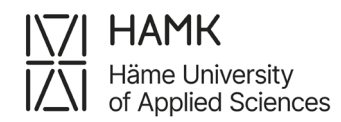

- Add the details of an individual course of the entity as they appear on the Transcript of records. Enter the name of the course in Finnish if it has a Finnish name. If the study unit does not have a Finnish name, also enter the name in English in the In Finnish field. Be careful with spelling, as the data will be shown on your Transcript of records as they are. Code field will be left empy.
- Click Add.

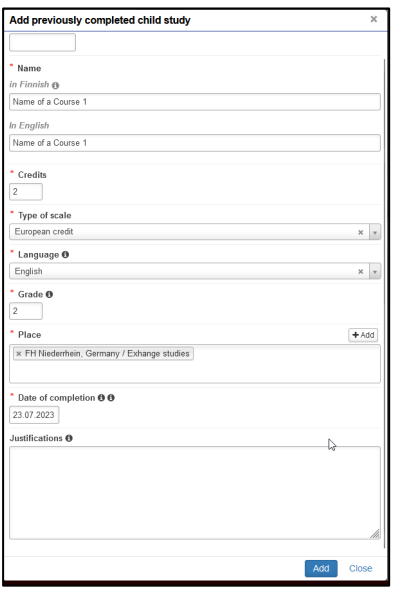

- Reselect the plus sign next to the entity's name to add more courses until you have recorded all of the studies the module/entity
- Select the module of the PSP you have agreed on with the Guidance Counsellor from the menu under the 'Place the studies/knowledge to be attained in the PSP structure'- headline
- Select Save

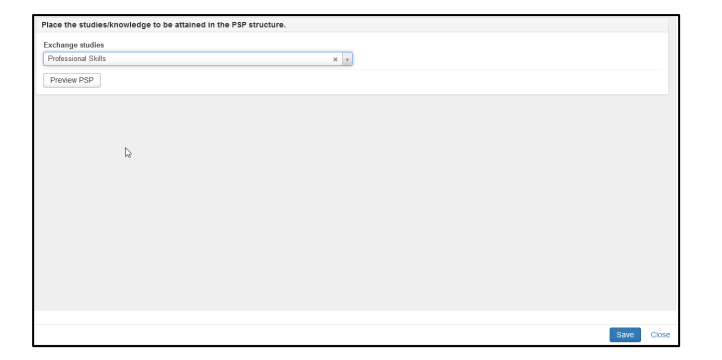

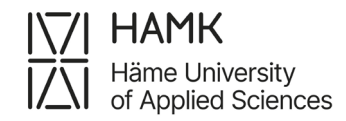

## The completed application contains the information of the extensive entity and the

individual courses of the entity as 'child studies':

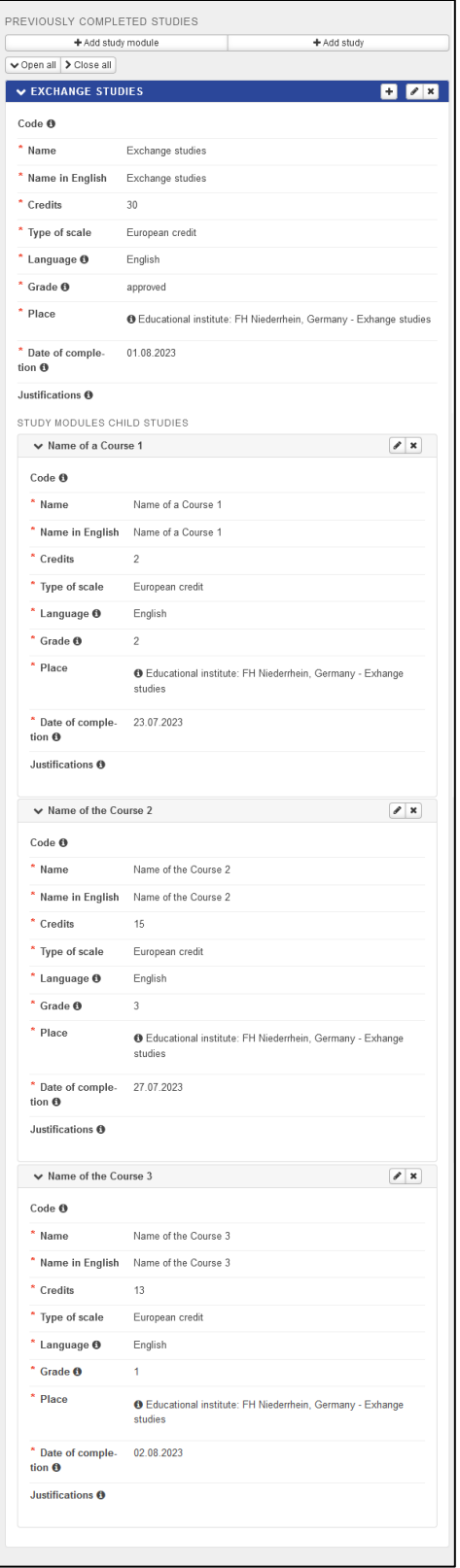

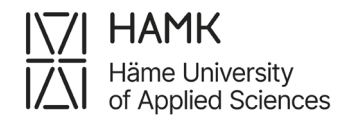

### • Submit the application

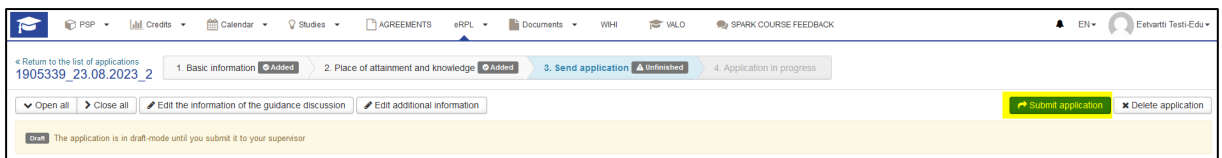

## • Once the Guidance Counsellor has approved the application

## o the study attainment is visible in the PSP as a module

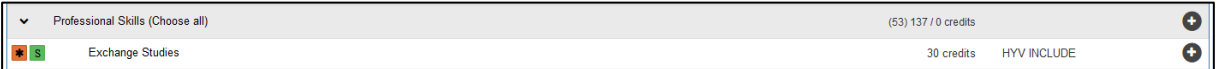

## o the study attainment is visible on the Transcript of Records as a

#### module and as studies

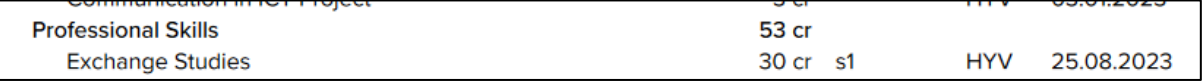

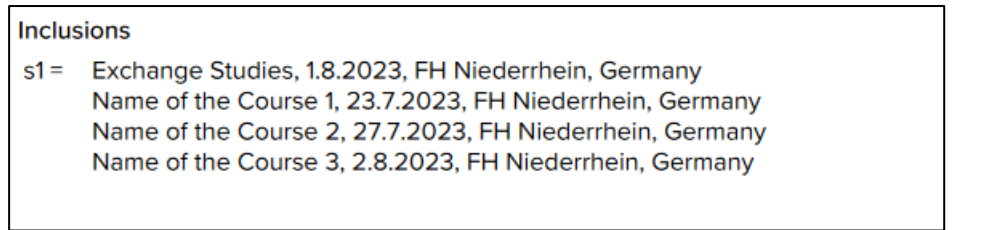